# Day 20 - Excel

- Motivation
- Inserting rows and columns
- Average
- Formatting cells
- More complicated formulas
- Plotting
- (Exercises)

ME123 Computer Programming

**Motivation** 

Today we'll take a brief break from Matlab and learn how to do some of the same tasks in Excel.

Both Matlab and Excel are frequently used in engineering.

Suppose we open a small Excel spreadsheet, and it contains this data:

| 14     | A   | В   | С   | D |
|--------|-----|-----|-----|---|
| 1      | 78  | 99  | 90  |   |
| 2      | 55  | 46  | 68  |   |
| 3      | 100 | 79  | 95  |   |
| 4<br>5 | 94  | 96  | 100 |   |
| 5      | 64  | 90  | 79  |   |
| 6      | 79  | 100 | 67  |   |
| 6<br>7 | 53  | 79  | 87  |   |
| 8      | 36  | 95  | 100 |   |
| 9      |     |     |     |   |

ME123 Computer Programming

#### Inserting rows and columns

To insert a row above the current row 1, rightclick on the "1" and choose insert.

| 1           | A   | B   | C   | D |
|-------------|-----|-----|-----|---|
| 1           | 78  | 99  | 90  |   |
| 2           | 55  | 46  | 68  |   |
| 3           | 100 | 79  | 95  |   |
| 4           | 94  | 96  | 100 |   |
| 4<br>5<br>6 | 64  | 90  | 79  |   |
| 6           | 79  | 100 | 67  |   |
| 7           | 53  | 79  | 87  |   |
| 8           | 36  | 95  | 100 |   |
| 8<br>9      |     |     |     |   |

If you want to insert a row above row 4, rightclick on the "4" and choose insert

# Inserting rows and columns

To insert a column to the left of the current column B, right-click on the "B" and choose insert.

| 1           | A   | В                | С   | D |
|-------------|-----|------------------|-----|---|
| 1           | 78  | 99               | 90  |   |
| 1<br>2<br>3 | 55  | 46               | 68  |   |
| 3           | 100 | 79               | 95  |   |
| 4<br>5      | 94  | 96               | 100 |   |
| 5           | 64  | <mark>9</mark> 0 | 79  |   |
| 6           | 79  | 100              | 67  |   |
| 7           | 53  | 79               | 87  |   |
| 8           | 36  | 95               | 100 |   |
| 9           |     |                  |     |   |

ME123 Computer Programming

#### Average

Suppose we insert a top row and add text (headers).

| 24 | А       | В       | С       | D       |
|----|---------|---------|---------|---------|
| 1  | Grade 1 | Grade 2 | Grade 3 | Average |
| 2  | 78      | 99      | 90      |         |
| 3  | 55      | 46      | 68      |         |
| 4  | 100     | 79      | 95      |         |
| 5  | 94      | 96      | 100     |         |
| 6  | 64      | 90      | 79      |         |
| 7  | 79      | 100     | 67      |         |
| 8  | 53      | 79      | 87      |         |
| 9  | 36      | 95      | 100     |         |

Now we want to calculate the average grades.

#### Average

# Start typing =average ( in the first cell in the column.

| Pa                    | Ste          |    | BIU     |           | • A A       |            |   |                        |
|-----------------------|--------------|----|---------|-----------|-------------|------------|---|------------------------|
|                       | Clipboard    |    |         | Font      |             | i.         |   |                        |
| -                     | IF           | •  |         |           |             |            |   |                        |
| 1                     | A<br>Grade 1 | B  | C       | D         | E           | F          | G |                        |
| 1                     |              |    | Grade 3 | Average   |             |            |   |                        |
| 2                     | 78<br>55     |    |         | =average( | (number1, [ | numphar 21 |   |                        |
| э<br>Л                | 100          |    |         |           | number1, [  | nunitetz], |   |                        |
| 3<br>4<br>5<br>6<br>7 | 94           | 96 |         |           |             |            |   |                        |
| 6                     | 64           |    |         |           |             |            |   |                        |
| 7                     | 79           |    |         |           |             |            |   | Don't forget the = si  |
| 8                     | 53           |    |         |           |             |            |   | •                      |
| 8                     | 36           |    |         |           |             |            |   | This tells Excel it is |
|                       |              |    |         |           |             |            |   | formula.               |

ME123 Computer Programming

#### Average

Now highlight the cells you want to average and press Enter

| X  | J 7 - (          | ¥ -   <del>-</del> |             | -       | /           |             |        |
|----|------------------|--------------------|-------------|---------|-------------|-------------|--------|
| I  | ile Ho           | me Inse            | rt Page I   | ayout   | Formulas    | Data        | Review |
| Pa | Ste<br>Clipboard | nat Painter        | BIU         | • Epit  | 11 • A      |             |        |
|    | IF               |                    | (= x v      | /x =8   | verage(A2:  | C2          |        |
|    | A                | В                  | c           | D       | E           | F           | 0      |
| 1  | Grade 1          | Grade 2            | Grade 3     | Average | e           |             |        |
| 2  | 78               | 99                 | <b>1</b> 90 | =averag | ge(A2:C2    |             |        |
| 3  | 55               | 46                 | 68          | AVERA   | AGE(number1 | , [number2] | ,)     |
| 4  | 100              | 79                 | 95          |         |             |             |        |
| 5  | 94               | 96                 | 100         |         |             |             |        |
| б  | 64               | 90                 | 79          |         |             |             |        |
| 7  | 79               | 100                | 67          |         |             |             |        |
| 8  | 53               | 79                 | 87          |         |             |             |        |
| 9  | 36               | 95                 | 100         |         |             |             |        |

ME123 Computer Programming

# The average appears in the cell.

| X  | J 7-1           | [≝ - ] ₹            |                 |                            |                            |
|----|-----------------|---------------------|-----------------|----------------------------|----------------------------|
| F  | ile Ho          | ome Inse            | rt Pagel        | layout Fo                  | ormulas Dat                |
|    | ste<br>Clipboar | oy ▼<br>mat Painter | Calibri<br>BBZU | •  11<br>•   ⊞ •  <br>Font | • A a<br>• <u>A</u> •<br>• |
|    | D2              |                     | • (**           | J: =AVE                    | RAGE(A2:C2)                |
| A  | A               | В                   | С               | D                          | E                          |
| 1  | Grade 1         | Grade 2             | Grade 3         | Average                    |                            |
| 2  | 78              | 99                  | 90              | 89                         |                            |
| 3  | 55              | 46                  | 68              | 83                         |                            |
| 4  | 100             | 79                  | 95              |                            |                            |
| 5  | 94              | 96                  | 100             |                            |                            |
| 6  | 64              | 90                  | 79              |                            |                            |
| 7  | 79              | 100                 | 67              |                            |                            |
| 8  | 53              | 79                  | 87              |                            |                            |
| 9  | 36              | 95                  | 100             |                            |                            |
| 10 |                 |                     |                 |                            |                            |

**ME123** Computer Programming

#### Average

Right-click on the first cell to copy it.

Paste it into the other cells in column D (all other cells at once). Excel adjusts the formula appropriately for all rows:

| - A | A       | В       | С       | D        |
|-----|---------|---------|---------|----------|
| 1   | Grade 1 | Grade 2 | Grade 3 | Average  |
| 2   | 78      | 99      | 90      | 89       |
| 3   | 55      | 46      | 68      | 56.33333 |
| 4   | 100     | 79      | 95      | 91.33333 |
| 5   | 94      | 96      | 100     | 96.66667 |
| 6   | 64      | 90      | 79      | 77.66667 |
| 7   | 79      | 100     | 67      | 82       |
| 8   | 53      | 79      | 87      | 73       |
| 9   | 36      | 95      | 100     | 77       |

#### Average

We can take a similar approach to include the averages for the columns:

| A  | A       | В       | С       | П | D     | E        |
|----|---------|---------|---------|---|-------|----------|
| 1  | Student | Grade 1 | Grade 2 | G | ade 3 | Average  |
| 2  | A       | 78      | 99      |   | 90    | 89       |
| 3  | В       | 55      | 46      |   | 68    | 56.33333 |
| 4  | С       | 100     | 79      |   | 95    | 91.33333 |
| 5  | D       | 94      | 96      |   | 100   | 96.66667 |
| б  | E       | 64      | 90      |   | 79    | 77.66667 |
| 7  | F       | 79      | 100     |   | 67    | 82       |
| 8  | G       | 53      | 79      |   | 87    | 73       |
| 9  | H       | 36      | 95      |   | 100   | 77       |
| 10 | Average | 69.875  | 85.5    |   | 85.75 |          |

#### ME123 Computer Programming

#### Average

average is just one of many functions.

| Others: |
|---------|
|---------|

sum

max

min

median

stdev

(standard deviation)

# Formatting cells

To adjust the format of the numbers, select all of the cells you want to format and right-click. Choose "Format cells..." and select an appropriate format.

| A  | A       | В       | С       | D       | E       |              |
|----|---------|---------|---------|---------|---------|--------------|
| 1  | Student | Grade 1 | Grade 2 | Grade 3 | Average |              |
| 2  | A       | 78      | 99      | 90      | 89.0    | Now only 1   |
| 3  | В       | 55      | 46      | 68      | 56.3    | decimal plac |
| 4  | С       | 100     | 79      | 95      | 91.3    | deemiai piac |
| 5  | D       | 94      | 96      | 100     | 96.7    |              |
| 6  | E       | 64      | 90      | 79      | 77.7    |              |
| 7  | F       | 79      | 100     | 67      | 82.0    |              |
| 8  | G       | 53      | 79      | 87      | 73.0    |              |
| 9  | н       | 36      | 95      | 100     | 77.0    |              |
| 10 | Average | 69.9    | 85.5    | 85.8    | ×       |              |

ME123 Computer Programming

#### More complicated formulas

We can also enter more complicated formulas that refer to specific cells.

| 1  | A       | В       | С              | D       | E             | We want the         |
|----|---------|---------|----------------|---------|---------------|---------------------|
| 1  | Student | Grade 1 | Grade 2        | Grade 3 | Ave (Percent) |                     |
| 2  | A       | 78      | < <u>− 150</u> | 90      |               | percentage out of   |
| 3  | В       | 55      | 165            | 68      |               | the total number of |
| 4  | С       | 100     | 97             |         |               | noints for anoth    |
| 5  | D       | 94      | 198            | 100     |               | points for each     |
| 6  | E       | 64      | 170            | 79      |               | Grade, then         |
| 7  | F       | 79      | 183            | 67      |               | averaged            |
| 8  | G       | 53      | 192            | 87      |               | averagea            |
| 9  | н       | 36      | 145            | 100     |               |                     |
| 10 |         |         | /              |         |               |                     |
| 11 | Points  | 100     | 200            | 100     |               |                     |

# More complicated formulas

| M  | A       | В       | С                                                                                                    | D       | E              | F       | G    |
|----|---------|---------|----------------------------------------------------------------------------------------------------|---------|----------------|---------|------|
| 1  | Student | Grade 1 | Grade 2                                                                                                    | Grade 3 | Ave (Percent)  |         |      |
| 2  | А       | 78      | 150                                                                                                    | 90      | =(B2/B11+C2/C1 | 1+D2/D1 | 1)/3 |
| 3  | В       | 55      | 165                                                                                                    | 68      |                |         |      |
| 4  | С       | 100     | 97                                                                                                    | 95      |                |         |      |
| 5  | D       | 94      | 198                                                                                                    | 100     |                |         |      |
| 6  | E       | 64      | 170                                                                                                    | 79      |                |         |      |
| 7  | F       | 79      | 183                                                                                                    | 67      |                |         |      |
| 8  | G       | 53      | 192                                                                                                    | 87      |                |         |      |
| 9  | н       | 36      | 145                                                                                                    | 100     |                |         |      |
| 10 |         |         |                                                                                                    |         |                |         |      |
| 11 | Points  | 100     | 200                                                                                                    | 100     |                |         |      |
| 10 |         | 1       | 1. St. 1. St. 1. St. 1. St. 1. St. 1. St. 1. St. 1. St. 1. St. 1. St. 1. St. 1. St. 1. St. 1. St. 1. St. 1. St |         | -              |         |      |

ME123 Computer Programming

# More complicated formulas

| 1  | A       | В       | C       | D       | E             |
|----|---------|---------|---------|---------|---------------|
| 1  | Student | Grade 1 | Grade 2 | Grade 3 | Ave (Percent) |
| 2  | A       | 78      | 150     | 90      | 81.0%         |
| 3  | В       | 55      | 165     | 68      |               |
| 4  | С       | 100     | 97      | 95      |               |
| 5  | D       | 94      | 198     | 100     |               |
| 6  | E       | 64      | 170     | 79      |               |
| 7  | F       | 79      | 183     | 67      |               |
| 8  | G       | 53      | 192     | 87      |               |
| 9  | н       | 36      | 145     | 100     |               |
| 10 |         |         |         |         |               |
| 11 | Points  | 100     | 200     | 100     |               |

Result, formatted as "Percentage"

# More complicated formulas

When we try to copy this formula to the other cells we run into trouble.

| Å  | А       | В       | C       | D       | E             |  |
|----|---------|---------|---------|---------|---------------|--|
| 1  | Student | Grade 1 | Grade 2 | Grade 3 | Ave (Percent) |  |
| 2  | А       | 78      | 150     | 90      | 81.0%         |  |
| 3  | В       | 55      | 165     | 68      | #DIV/0!       |  |
| 4  | с       | 100     | 97      | 95      | #DV/0!        |  |
| 5  | D       | 94      | 198     | 100     | #DIV/0!       |  |
| 6  | E       | 64      | 170     | 79      | #DIV/0!       |  |
| 7  | F       | 79      | 183     | 67      | #DIV/0!       |  |
| 8  | G       | 53      | 192     | 87      | #DIV/0!       |  |
| 9  | н       | 36      | 145     | 100     | #DIV/0!       |  |
| 10 |         |         |         |         |               |  |
| 11 | Points  | 100     | 200     | 100     |               |  |

Excel doesn't know to use B11 and C11 and D11 each time. We can fix this.

ME123 Computer Programming

#### More complicated formulas

Click on the B11 cell. Change its name in the name box. (Use a good variable name.) Also rename C11 and D11.

|    | Cilhaoai | 14 I     |            |      | 1 UIIL |      |               |  |  |
|----|----------|----------|------------|------|--------|------|---------------|--|--|
| Gr | ade1_Max | Points 🔻 | Points 👻 🕐 |      |        | 100  |               |  |  |
| 1  | A        | В        |            | С    | D      |      | E             |  |  |
| 1  | Student  | Grade 1  | Gra        | de 2 | Gra    | de 3 | Ave (Percent) |  |  |
| 2  | A        | 78       |            | 150  | 90     |      | 81.0%         |  |  |
| 3  | В        | 55       |            | 165  |        | 68   | #DIV/0!       |  |  |
| 4  | С        | 100      |            | 97   | 95     |      | #DIV/0!       |  |  |
| 5  | D        | 94       |            | 198  | 100    |      | #DIV/0!       |  |  |
| 6  | E        | 64       |            | 170  | 79     |      | #DIV/0!       |  |  |
| 7  | F        | 79       |            | 183  |        | 67   | #DIV/0!       |  |  |
| 8  | G        | 53       |            | 192  |        | 87   | #DIV/0!       |  |  |
| 9  | н        | 86       |            | 145  | 100    |      | #DIV/0!       |  |  |
| 10 |          |          |            |      |        |      |               |  |  |
| 11 | Points   | 100      |            | 200  |        | 100  |               |  |  |
| 12 |          |          | 1          |      |        |      |               |  |  |

# More complicated formulas

# Change the formula to use the new variable names

|    | E2      |         | • (=    | <i>f</i> <sub>x</sub> =(B2 | /Grade1_Max_Po | ints+C2/ | Grade2_M | ax_Points+ | D2/Grade | B_Max_Poi | nts)/3 |
|----|---------|---------|---------|----------------------------|----------------|----------|----------|------------|----------|-----------|--------|
| A  | A       | В       | С       | D                          | E              | F        | G        | н          | 1        | J         | K      |
| 1  | Student | Grade 1 | Grade 2 | Grade 3                    | Ave (Percent)  |          |          |            |          |           |        |
| 2  | A       | 78      | 150     | 90                         | 81.0%          |          |          |            |          |           |        |
| 3  | В       | 55      | 165     | 68                         | #DIV/0!        |          |          |            |          |           |        |
| 4  | С       | 100     | 97      | 95                         | #DIV/0!        |          |          |            |          |           |        |
| 5  | D       | 94      | 198     | 100                        | #DIV/0!        |          |          |            |          |           |        |
| 6  | E       | 64      | 170     | 79                         | #DIV/0!        |          |          |            |          |           |        |
| 7  | F       | 79      | 183     | 67                         | #DIV/0!        |          |          |            |          |           |        |
| 8  | G       | 53      | 192     | 87                         | #DIV/0!        |          |          |            |          |           |        |
| 9  | н       | 36      | 145     | 100                        | #DIV/0!        |          |          |            |          |           |        |
| 10 |         |         |         |                            |                |          |          |            |          |           |        |
| 11 | Points  | 100     | 200     | 100                        |                |          |          |            |          |           |        |

ME123 Computer Programming

#### More complicated formulas

Now when you copy the formula down the column, Excel knows not to change that reference. Everything is fine now.

| 1  | A       | В       | С       | D       | E             |
|----|---------|---------|---------|---------|---------------|
| 1  | Student | Grade 1 | Grade 2 | Grade 3 | Ave (Percent) |
| 2  | А       | 78      | 150     | 90      | 81.0%         |
| 3  | В       | 55      | 165     | 68      | 68.5%         |
| 4  | С       | 100     | 97      | 95      | 81.2%         |
| 5  | D       | 94      | 198     | 100     | 97.7%         |
| 6  | E       | 64      | 170     | 79      | 76.0%         |
| 7  | F       | 79      | 183     | 67      | 79.2%         |
| 8  | G       | 53      | 192     | 87      | 78.7%         |
| 9  | н       | 36      | 145     | 100     | 69.5%         |
| 10 |         |         |         |         |               |
| 11 | Points  | 100     | 200     | 100     |               |

An alternate way to hold a cell reference fixed: Don't rename the cell but use \$ in the cell reference.

|    | E2      |         | . (*    | <i>f</i> <sub>x</sub> =(B2 | /\$B\$11+C2/\$C\$11 | +D2/\$D\$ | \$11)/3 | Notice that we          |
|----|---------|---------|---------|----------------------------|---------------------|-----------|---------|-------------------------|
| 1  | A       | В       | C       | D                          | E                   | F         | G       | have two: \$B\$11       |
| 1  | Student | Grade 1 | Grade 2 | Grade 3                    | Ave (Percent)       |           |         |                         |
| 2  | A       | 78      | 150     | 90                         | 81.0%               |           |         |                         |
| 3  | В       | 55      | 165     | 68                         |                     |           |         |                         |
| 4  | С       | 100     | 97      | 95                         |                     |           |         |                         |
| 5  | D       | 94      | 198     | 100                        |                     |           |         | <b>This set11 slass</b> |
| 6  | E       | 64      | 170     | 79                         |                     |           |         | This will also          |
| 7  | F       | 79      | 183     | 67                         | 4                   |           |         | copy down the           |
| 8  | G       | 53      | 192     | 87                         |                     |           |         |                         |
| 9  | н       | 36      | 145     | 100                        |                     |           |         | column just             |
| 10 | -       |         |         |                            |                     |           |         | fine.                   |
| 11 | Points  | 100     | 200     | 100                        |                     |           |         |                         |
| 12 |         |         |         |                            |                     |           |         |                         |

ME123 Computer Programming

#### Plotting

Suppose we have two columns of data, and we want to plot column A on the x axis and column B on the y axis:

| 1  | A       | В        |
|----|---------|----------|
| 1  | t (sec) | F (N)    |
| 2  | 0       | 0        |
| 3  | 0.01    | 3294.068 |
| 4  | 0.02    | 6525.708 |
| 5  | 0.03    | 9695.827 |
| 6  | 0.04    | 12805.33 |
| 7  | 0.05    | 15855.13 |
| 8  | 0.06    | 18846.12 |
| 9  | 0.07    | 21779.22 |
| 10 | 0.08    | 24655.33 |
| 11 | 0.09    | 27475.36 |
| 12 | 0.1     | 30240.21 |
| 13 |         |          |

# Plotting

Highlight the two columns of data. Pick Insert  $\rightarrow$  Scatter  $\rightarrow$  Smooth Line

|      | ile Ho     | ome Inser            | t Pag | e Layout           | Formulas       | Data   |          |        | king_cop  | y.xls [Compatib | ility Mode | ] - Microsoft E |
|------|------------|----------------------|-------|--------------------|----------------|--------|----------|--------|-----------|-----------------|------------|-----------------|
| 18   | ₽ 1        |                      |       | -                  |                | ah     | M. 🛋     |        |           | ¥. ()           | 1          | the Po          |
|      | tTable Tab |                      |       |                    | [ <u>_</u> +   | Caluma |          |        |           | Scatter Other   |            | A               |
| PIVC |            | ie Picture           | Art   | Tapes Smart        | Art Screenshot | Column | Line Pie | e Bar  | Area<br>~ | - Charts        | Line       | Column Win/Li   |
|      | Tables     |                      | 11    | ustrations         |                |        |          | Charts |           | Scatter         |            | parklines       |
|      | A1         | -                    | (*    | f <sub>≭</sub> t(s | ec)            |        |          |        |           | 0 0 0           | 8          |                 |
| · di | А          | В                    | С     | D                  | E              | F      | G        | Н      | 1         | · · · ·         | 2          | L               |
| 1    | t (sec)    | F (N)                |       |                    |                |        |          |        |           |                 |            |                 |
| 2    | 0          | Second Second        |       |                    |                |        |          |        |           |                 | Se l       |                 |
| 3    |            | 3294.068             |       |                    |                |        |          |        |           |                 | 0.0        |                 |
| 4    | 122000     | 6525.708<br>9695.827 |       |                    |                |        |          |        |           | 1               |            |                 |
| 6    |            | 12805.33             |       |                    |                |        |          |        | _         | PX              |            |                 |
| 7    |            | 15855.13             |       |                    |                |        |          |        |           | All Chart T     |            |                 |
| 8    |            | 18846.12             |       |                    |                |        |          |        | 1         | All Chart I     | ypes       | ł               |
| 9    | 0.07       | 21779.22             |       |                    |                |        |          |        |           |                 |            |                 |
| 10   | 0.08       | 24655.33             |       |                    |                |        |          |        |           |                 |            |                 |
| 11   | 0.09       | 27475.36             |       |                    |                |        |          |        |           |                 |            |                 |
| 12   | 0.1        | 30240.21             |       |                    |                |        |          |        |           |                 |            |                 |
| 13   |            |                      |       |                    |                |        |          |        |           |                 |            |                 |
| 14   |            |                      |       |                    |                |        |          |        |           |                 |            |                 |

ME123 Computer Programming

# Plotting

A plot pops up. (Apparently the data is boring.)

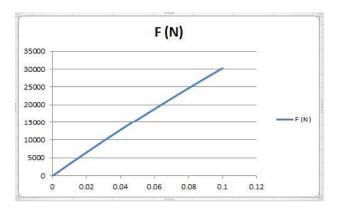

This plot is not acceptable yet because it has a poor title and no axis labels.

# Plotting

Click on the "Chart" (the plot). On "Chart Layouts" choose a layout that has spots for a title and axis labels. (It is ok if it has a legend, we can get rid of that later.)

|        | - (21 -  | <b>∓</b> r | ocket_working | _copy.xls [Co | mpatibility | /Mode] - M | licrosoft Ex | kcel    |        | ChardHools |        |  |
|--------|----------|------------|---------------|---------------|-------------|------------|--------------|---------|--------|------------|--------|--|
| File   | Home     | Insert     | Page Layout   | Formulas      | Data        | Review     | View         | Acrobat | Design | Layout     | Format |  |
| din .  | n)e,     | 0          |               |               |             |            |              |         |        |            |        |  |
| Change | Save As  | Switch     | Select        |               | - E         |            | /            |         |        | /          | 1      |  |
|        | Template | Row/Colum  |               |               |             |            |              |         |        |            |        |  |
| Тур    | e        | Dat        | a             | Chart         | Layouts     |            |              |         |        |            |        |  |

ME123 Computer Programming

### Plotting

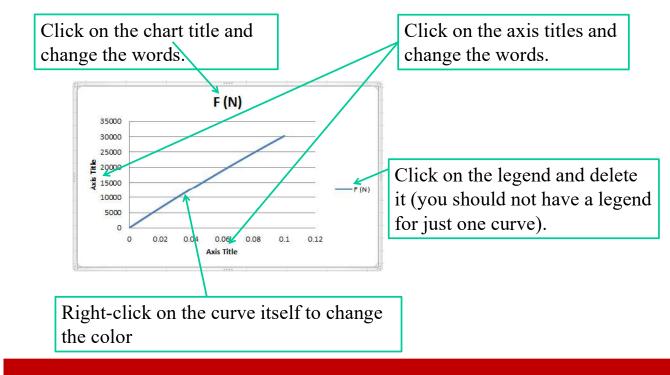

ME123 Computer Programming

# Appropriate Plot.

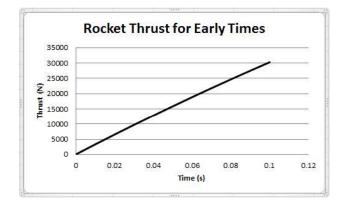

Print the plot by clicking on the plot and then selecting File $\rightarrow$ Print.

ME123 Computer Programming